カシステムは、インターネット環境に接続できるパソコン・タブレット端末およびスマートフォンでの みご利用が可能です。

**Ømiraicompass** 法野中学校 【出願方法①】

1. 本校HPより、出願サイトへアクセスし、登録をする(イベントで登録済の方は不要) 1 「はじめての方はこちら」をクリック の登録するメールアドレスを入力し「送信」

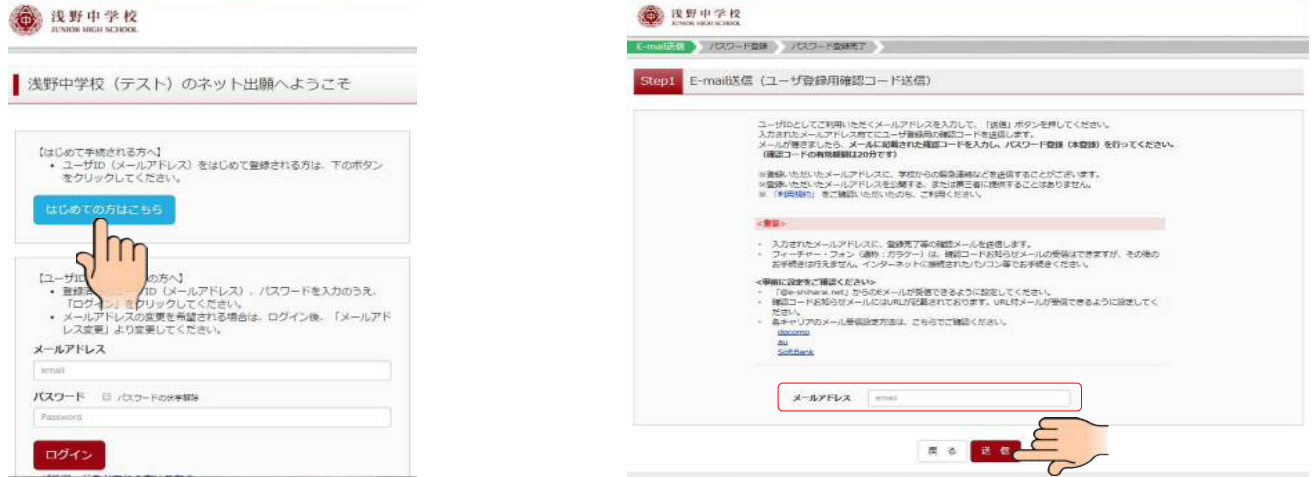

### 【ご注意事項】

※以下の設定がされていないと先の登録ができません。

- ・「@e‐shiharai.net」からのメールが受信できるように設定してください。
- ・確認コードお知らせメールにはURLが記載されております。URL付メールを受信できるように設定してください。

③登録したアドレスに届いたメールを確認する

④必要項目を入力し「登録」

→確認コードはメールに記載されています

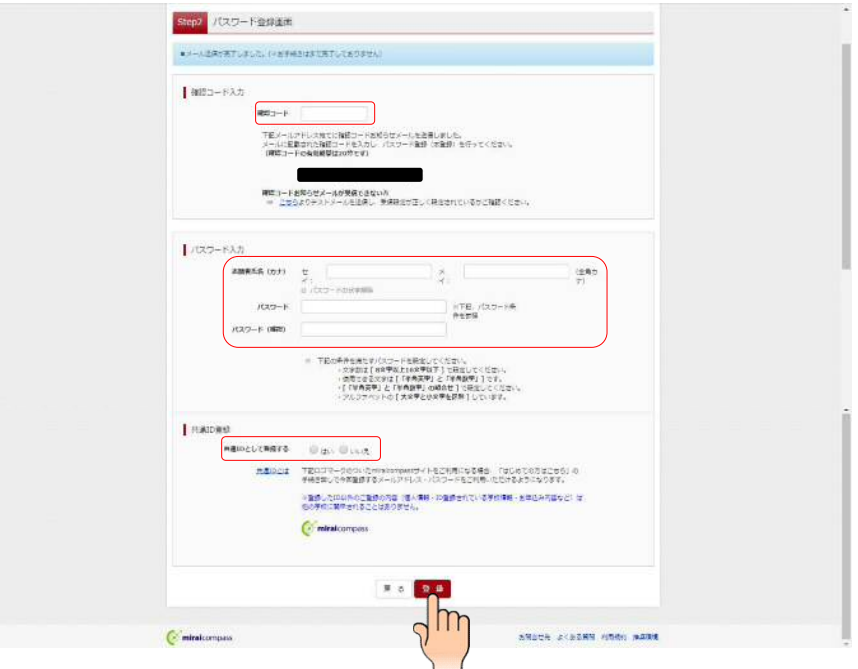

# **Ømiraicompass** 法野中学校 【出願方法②】

# 5登録が完了する おもの インスコン トランプ の出願サイトのトップ画面が表示される

→そのまま「ログイン」へ →登録したメールアドレスとパスワードを

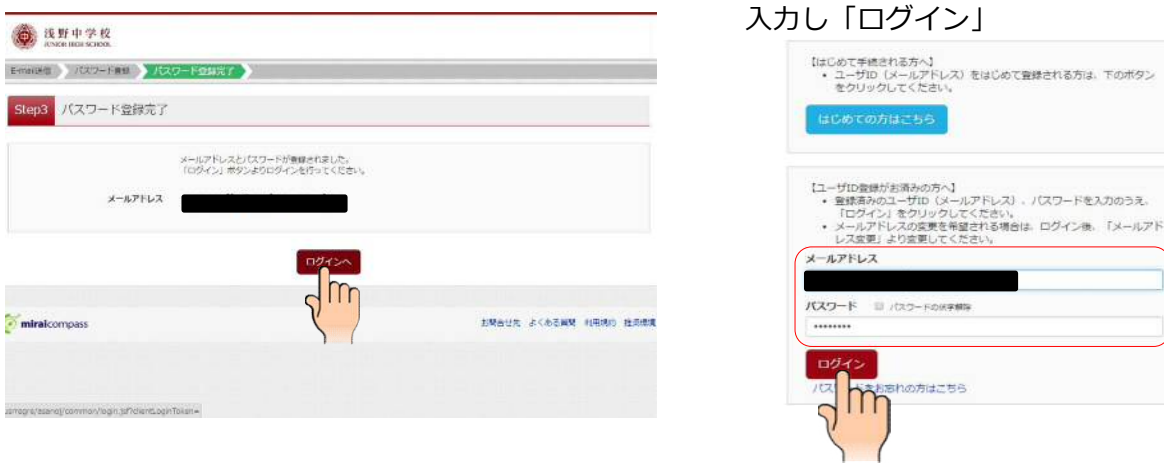

2.マイページにログインし、顔写真をアップロードする

## ①マイページにログイン

→「出願用顔写真を登録する方はこちら」をクリック

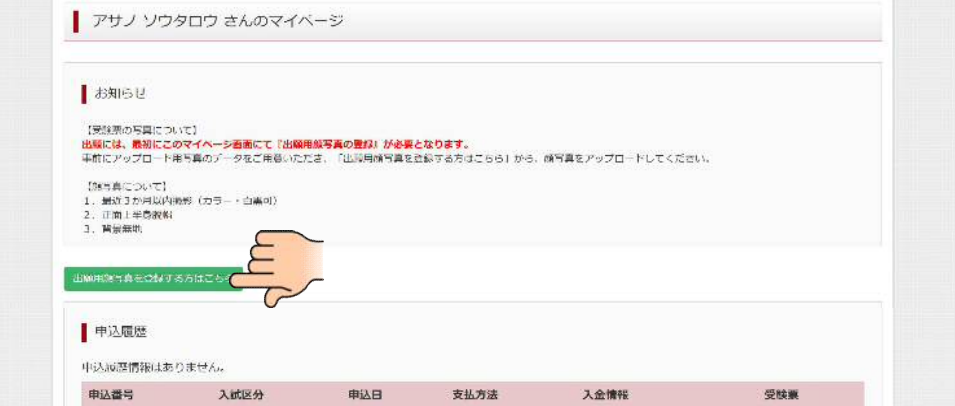

# ②「顔写真アップロード」をクリック

【ご注意事項】出願には、最初にこのマイページ画面にて『出願用写真の登録』が必要となります。

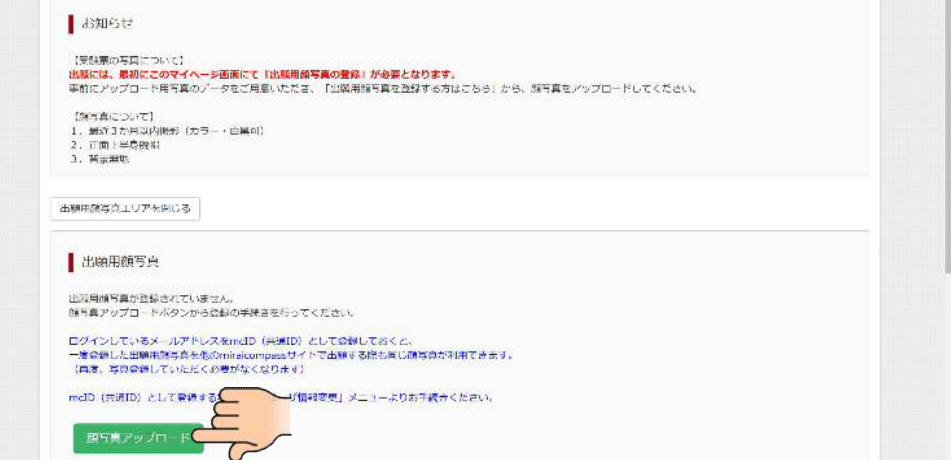

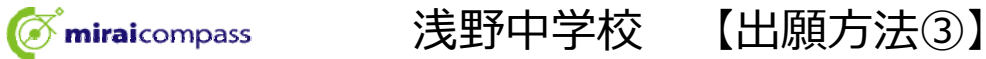

# ③「写真の登録手続きへ進む」をクリック

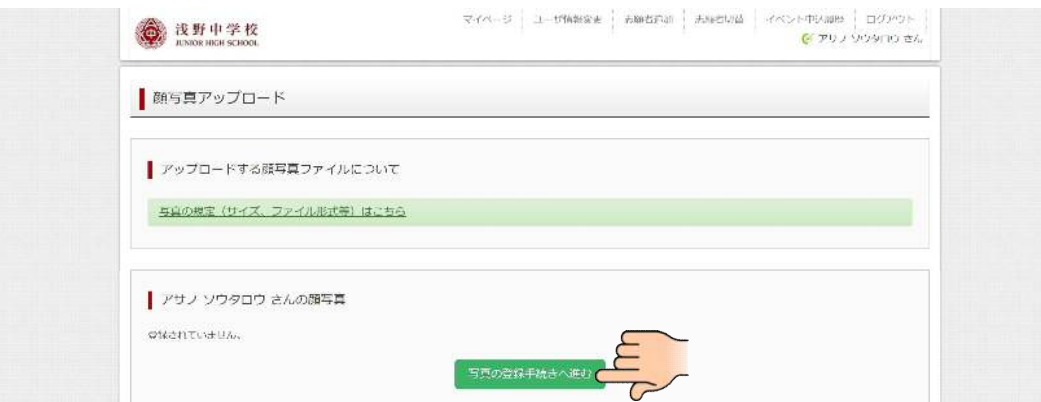

# ④ファイルを選択し「次へ」をクリック

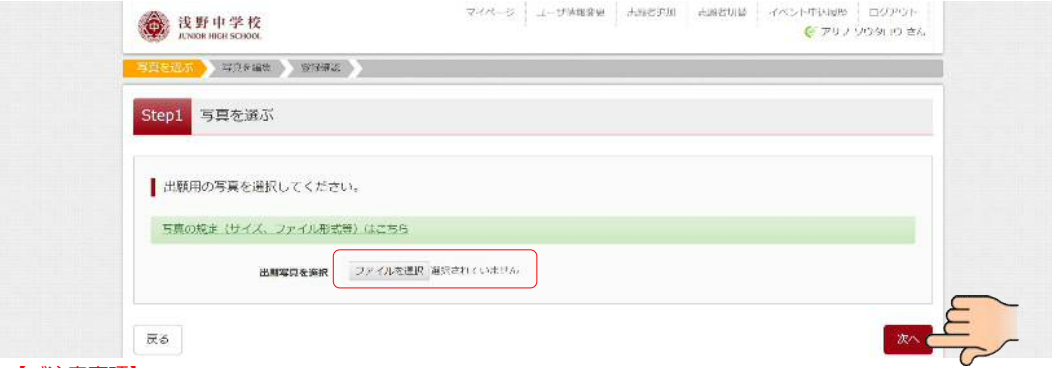

#### 【ご注意事項】

・スマートフォンやタブレット端末を使用する場合、端末で写真を撮り、アップロードすることが可能ですが、 ご自身で撮影される場合は写真の規定通りアップロードしていただきますようお願い申し上げます。 ※規定通りに撮影されていませんと、試験後に証明写真をご持参いただく場合がございます。

### 【参考】

スマートフォンの画面です。

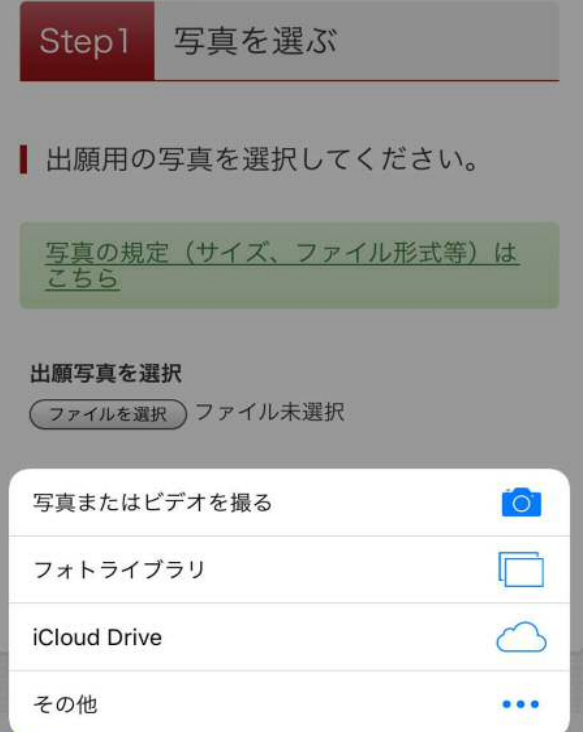

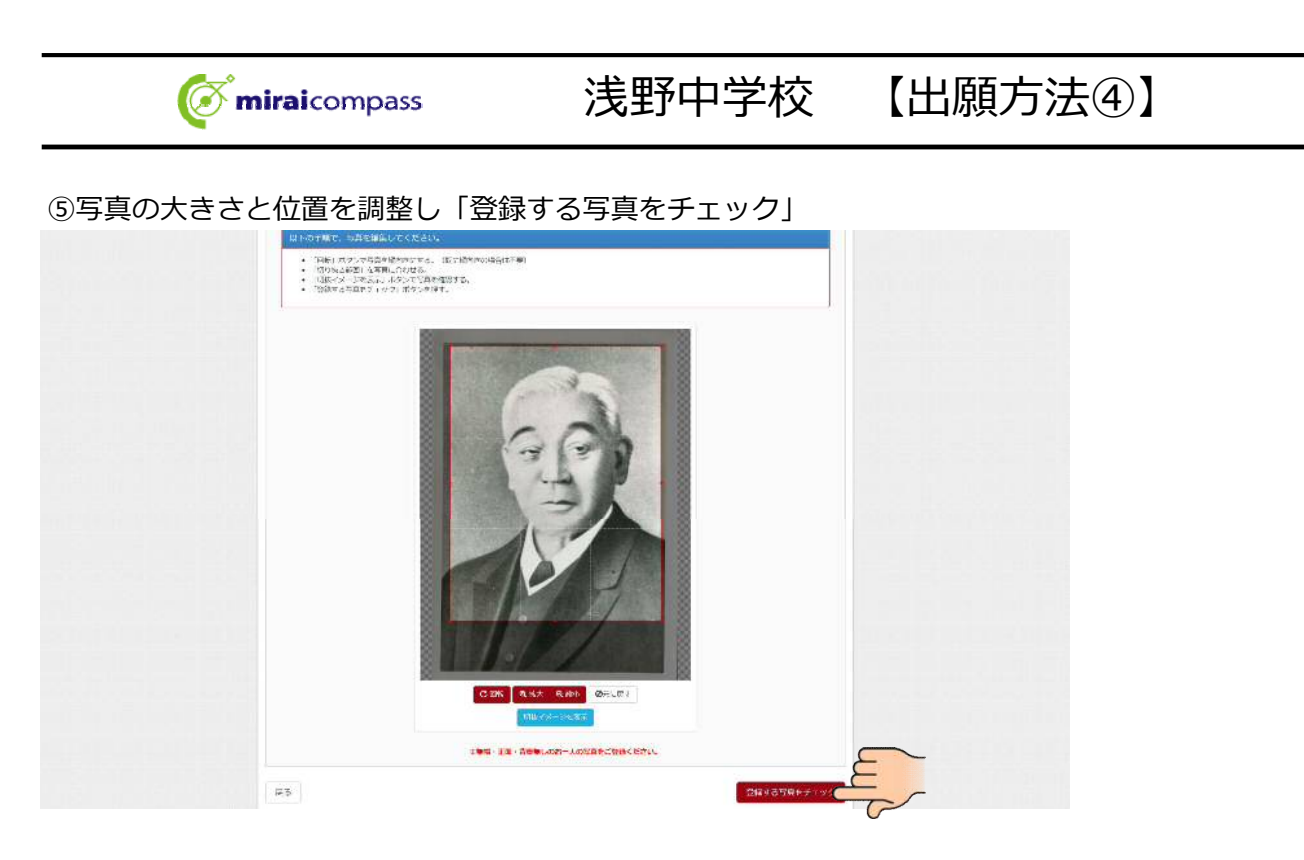

#### ⑥写真を確認し、問題がなければ「写真を登録する」をクリックし、アップロードは完了

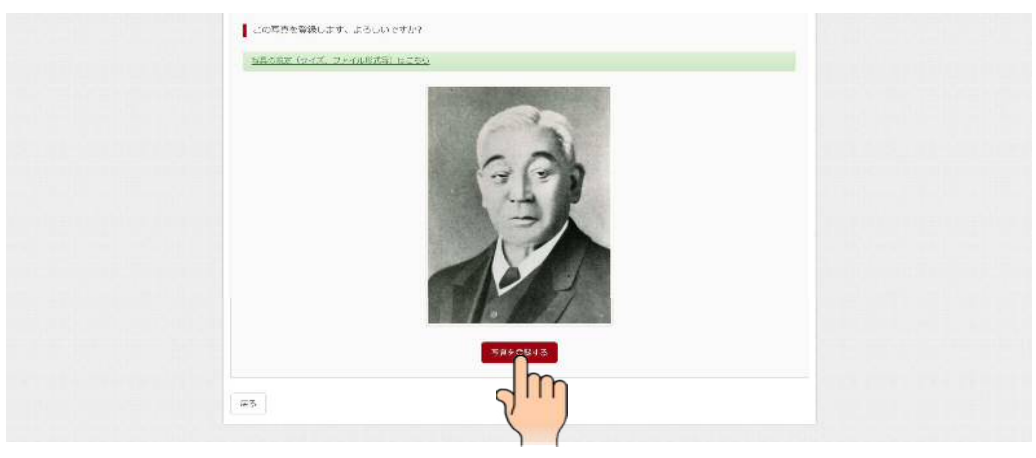

#### ※システム上の注意事項です。

#### 写真の規定(サイズ、ファイル形式等)はこちら

- 正面を向いたご本人の顔がはっきり確認できるもの (顔に影がないもの)
- ご本人のみが写っているもの
- JPEG形式、またはPNG形式の画像データ
- 推奨の画像サイズは横幅が「450ピクセル」 、縦幅が「600ピクセル」で、横幅と縦幅の比率が「3:4」の割合<br>• 低画質ではないもの(横幅が「450ピクセル」以上、縦幅が「250ピクセル」以上のもの)
- 
- アップロードできるデータのファイルサイズは3MBまで

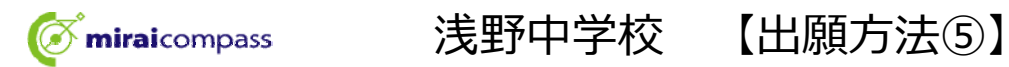

- 3.マイページに戻り、必要情報を入力する
- ①「新規申込手続きへ」をクリック

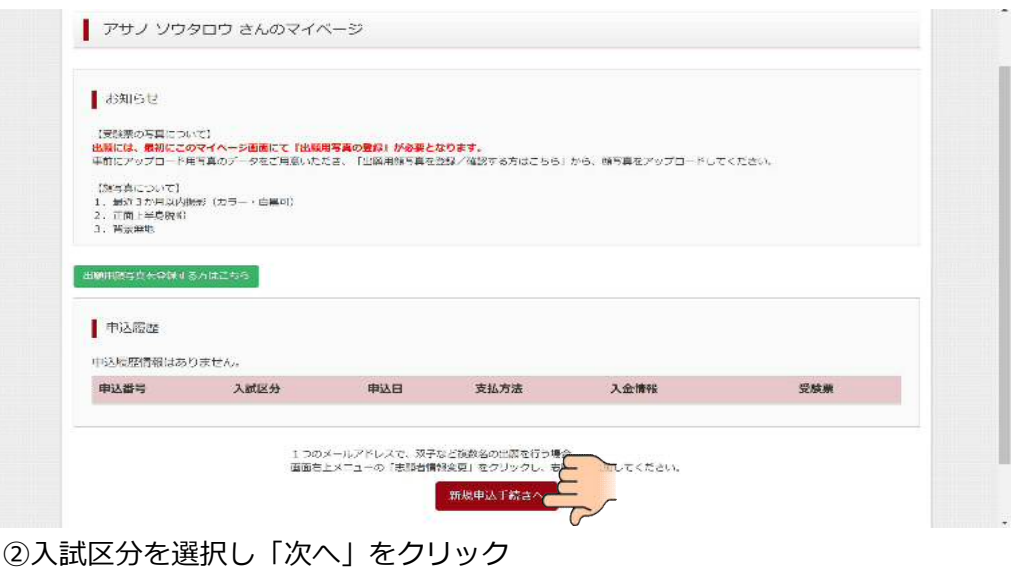

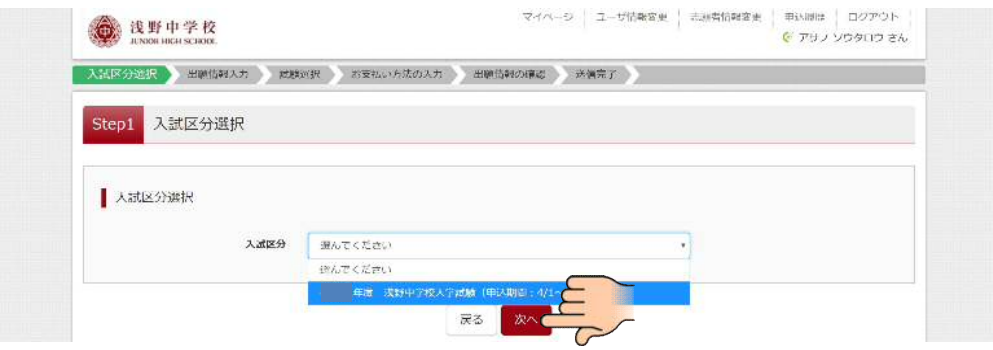

③必要情報を入力し「試験選択画面へ」をクリック(一部抜粋)

### 【ご注意事項】

①各所にあります「お知らせ」を必ずお読みください。 ②繰上合格の際はご入力の電話番号にお電話いたしますので、自宅以外の電話番号もできるだけご入力ください。

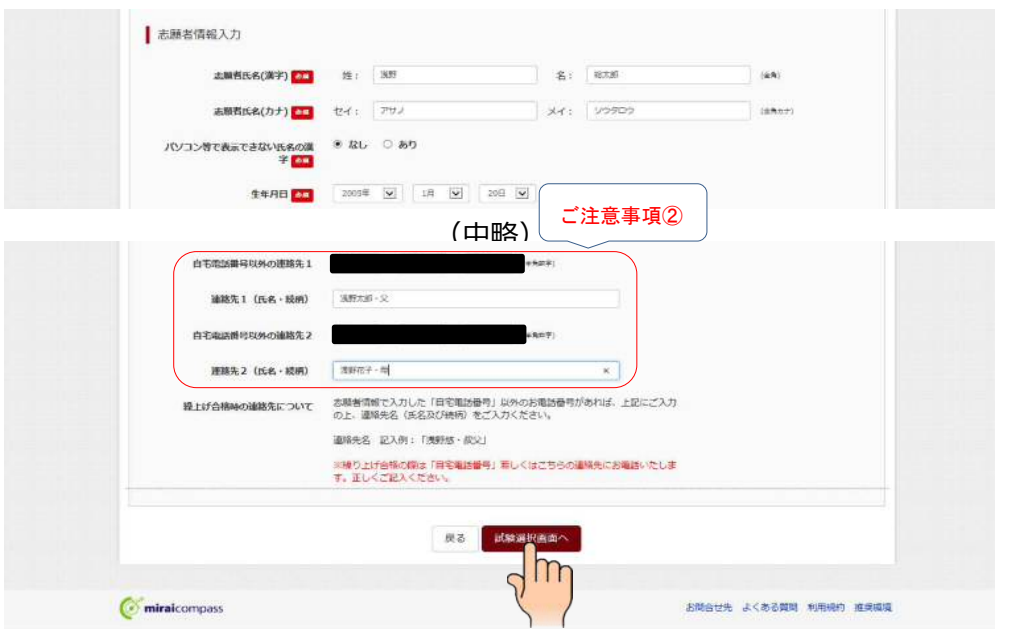

※表示されている画面と一部変更になる場合があります。

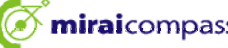

**Ømiraicompass** 法野中学校 【出願方法⑥】

④「選択」をクリックし、「お支払い画面へ」をクリック

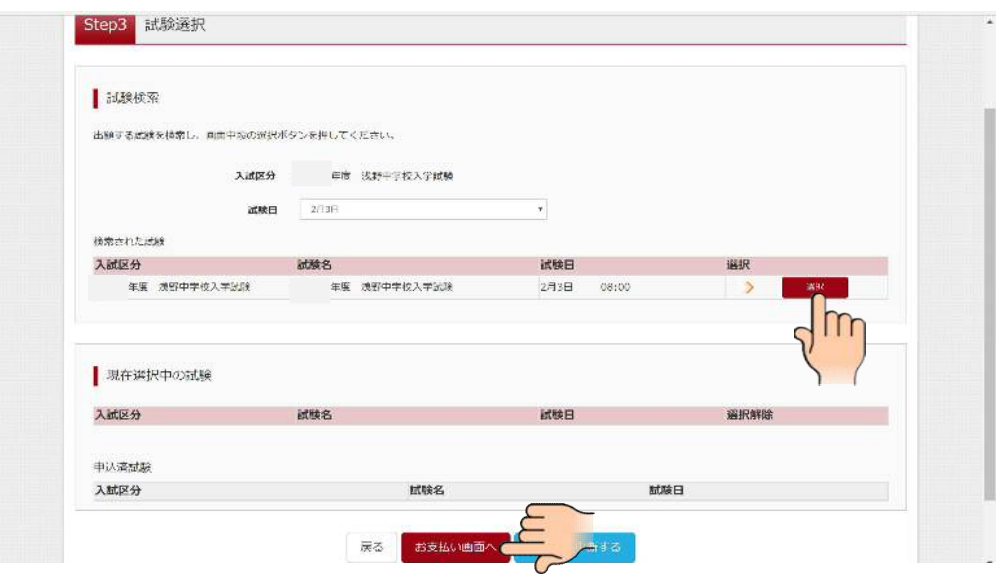

# 4.受験料の納入をする

①お支払方法を選択する→各支払方法の指示に従って納入する

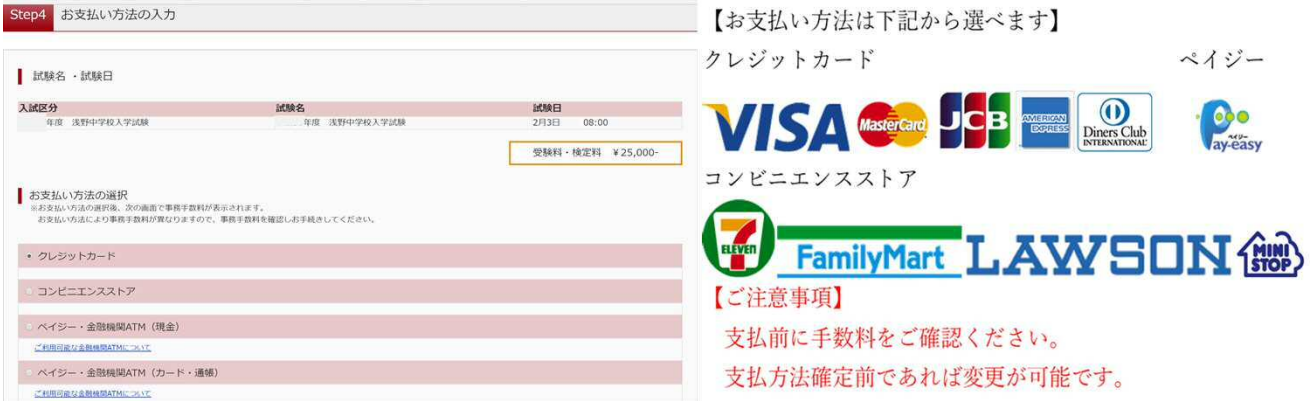

②支払い完了後、登録アドレスに届く支払い完了メールを確認する

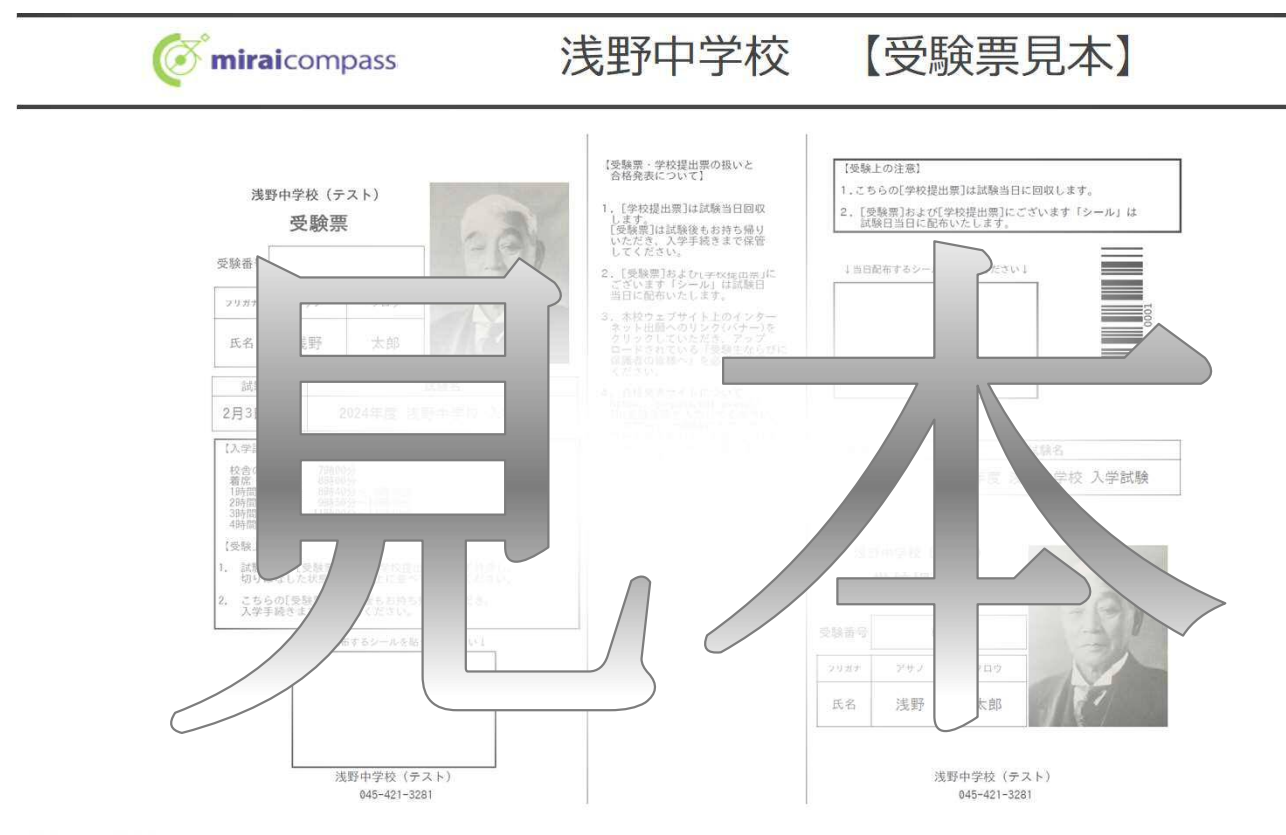

#### 【ご注意事項】

・試験当日、[受験票]および[学校提出票]を必ず持参し、切りはなした状態で机の右上に並べて置いてください。

・[学校提出票]は試験当日回収します。[受験票]は試験後もお持ち帰りいただき、入学手続きまで保管してください。